# H3C S6850 & S9850 & S9820-64H Ethernet OAM Configuration Examples

Copyright © 2020 New H3C Technologies Co., Ltd. All rights reserved.

The information in this document is subject to change without notice.

No part of this manual may be reproduced or transmitted in any form or by any means without prior written consent of New H3C Technologies Co., Ltd.

Except for the trademarks of New H3C Technologies Co., Ltd., any trademarks that may be mentioned in this document are the property of their respective owners.

# Contents

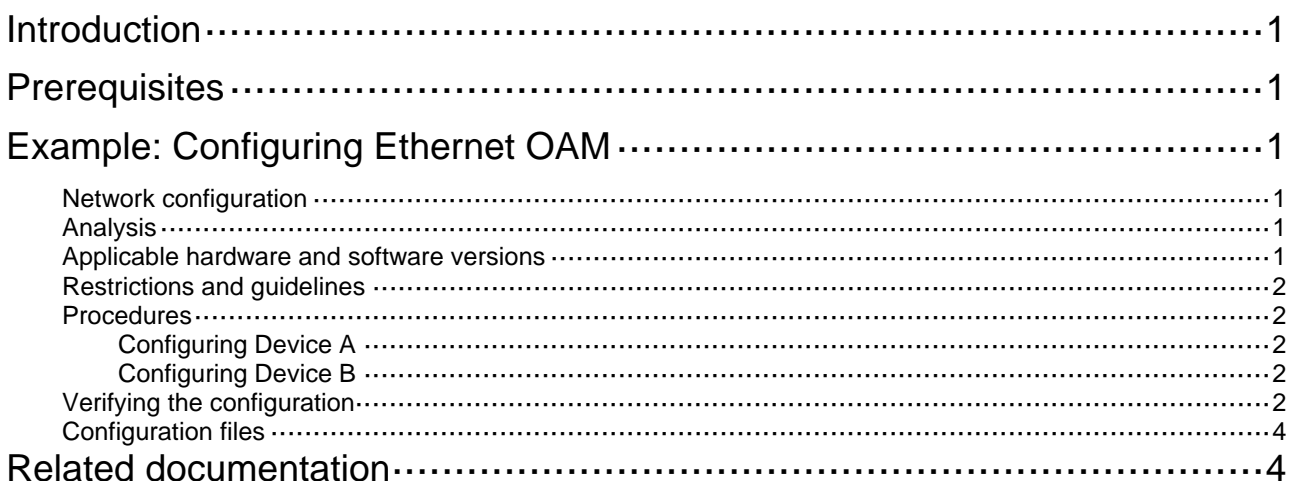

# <span id="page-2-1"></span><span id="page-2-0"></span>**Introduction**

This document provides Ethernet OAM configuration examples.

Ethernet OAM is a tool that monitors the status of the link between two directly connected devices.

# <span id="page-2-2"></span>**Prerequisites**

The configuration examples in this document were created and verified in a lab environment, and all the devices were started with the factory default configuration. When you are working on a live network, make sure you understand the potential impact of every command on your network.

This document assumes that you have basic knowledge of Ethernet OAM.

# <span id="page-2-3"></span>**Example: Configuring Ethernet OAM**

# <span id="page-2-4"></span>Network configuration

As shown in [Figure 1](#page-2-7), the edge devices Device A and Device B connect the enterprise network and the carrier network. Configure Ethernet OAM on Device A and Device B to meet the following Service Level Agreement (SLA) requirements:

- Device A and Device B automatically monitor the link between them.
- The administrator can view critical link events on the link between Device A and Device B.
- The administrator can obtain the link status by observing link error event statistics.

### **Figure 1 Network diagram**

<span id="page-2-7"></span>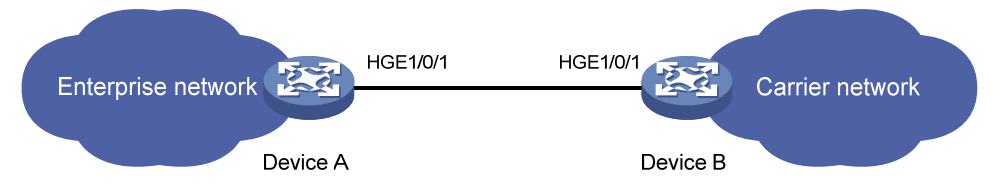

# <span id="page-2-5"></span>Analysis

For Device A to establish an Ethernet OAM connection with Device B, configure HundredGigE 1/0/1 on Device A to operate in active mode, and configure HundredGigE 1/0/1 on Device B to operate in passive mode.

To implement link event detection based on the network environment, configure errored frame event detection parameters and use global settings for other detection parameters.

# <span id="page-2-6"></span>Applicable hardware and software versions

The following matrix shows the hardware and software versions to which this configuration example is applicable:

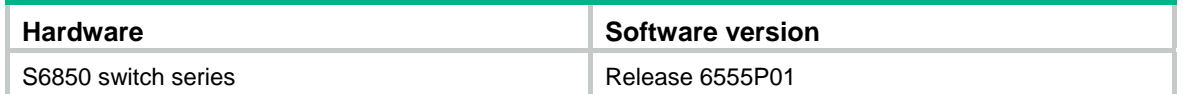

<span id="page-3-0"></span>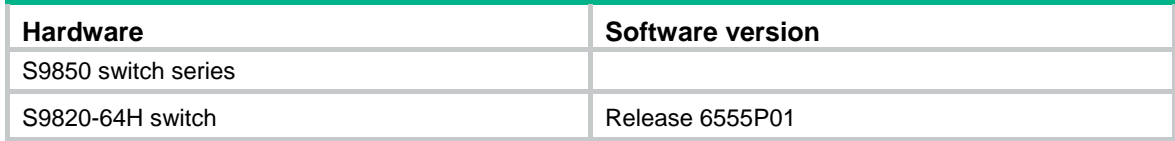

## <span id="page-3-1"></span>Restrictions and guidelines

To change the Ethernet OAM mode on an Ethernet OAM-enabled port, first disable Ethernet OAM on the port.

### <span id="page-3-2"></span>**Procedures**

### <span id="page-3-3"></span>Configuring Device A

# Configure HundredGigE 1/0/1 to operate in active Ethernet OAM mode (default mode), and enable Ethernet OAM for it.

<DeviceA> system-view

[DeviceA] interface hundredgige 1/0/1 [DeviceA-HundredGigE1/0/1] oam mode active

[DeviceA-HundredGigE1/0/1] oam enable

# Set the errored frame event detection window to 20000 milliseconds, and set the errored frame event triggering threshold to 10.

[DeviceA-HundredGigE1/0/1] oam errored-frame window 200 [DeviceA-HundredGigE1/0/1] oam errored-frame threshold 10 [DeviceA-HundredGigE1/0/1] quit

### <span id="page-3-4"></span>Configuring Device B

# Configure HundredGigE 1/0/1 to operate in passive Ethernet OAM mode, and enable Ethernet OAM for it.

```
<DeviceB> system-view 
[DeviceB] interface hundredgige 1/0/1 
[DeviceB-HundredGigE1/0/1] oam mode passive 
[DeviceB-HundredGigE1/0/1] oam enable 
[DeviceB-HundredGigE1/0/1] quit
```
## <span id="page-3-5"></span>Verifying the configuration

# Display Ethernet OAM configuration globally and on ports that do not use the default configuration.

```
[DeviceA] display oam configuration 
---------------- [Global] ---------------- 
 OAM timers 
  Hello timer : 1000 milliseconds
   Keepalive timer : 5000 milliseconds 
 Link monitoring 
   Errored symbol period
```

```
 Window : 100 x 1000000 symbols 
    Threshold : 1 error symbols
   Errored frame 
     Window : 10 x 100 milliseconds 
   Threshold : 1 error frames
   Errored frame period 
     Window : 1000 x 10000 frames 
    Threshold : 1 error frames
   Errored frame seconds 
     Window : 600 x 100 milliseconds 
    Threshold : 1 error seconds
----------- [HundredGigE1/0/1] ----------- 
 OAM timers 
  Hello timer : 1000 milliseconds
  Keepalive timer : 5000 milliseconds
 Link monitoring 
   Errored symbol period 
    Window : 100 x 1000000 symbols 
   Threshold : 1 error symbols
 Errored frame 
  Window : 200 x 100 milliseconds 
  Threshold : 10 error frames
   Errored frame period 
    Window : 1000 x 10000 frames 
   Threshold : 1 error frames
   Errored frame seconds 
     Window : 600 x 100 milliseconds 
     Threshold : 1 error seconds
```
# Display the statistics for critical Ethernet OAM link events that occurred on all ports of Device A.

```
[DeviceA] display oam critical-event 
----------- [HundredGigE1/0/1] ----------- 
 Local link status : UP 
 Event statistics 
 Link fault : Not occurred 
 Dying gasp : Not occurred 
 Critical event : Not occurred
```
The output shows that no critical link event has occurred on the link between Device A and Device B.

# Display Ethernet OAM link event statistics for the local end of Device A.

```
[DeviceA] display oam link-event local 
----------- [HundredGigE1/0/1] ----------- 
 Link status: UP 
 OAM local errored frame event 
  Event time stamp : 5789 x 100 milliseconds
   Errored frame window : 200 x 100 milliseconds 
   Errored frame threshold : 10 error frames 
  Errored frame : 13 error frames
```
<span id="page-5-0"></span>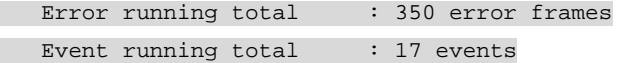

The output shows the following information:

- 350 errors have occurred after Ethernet OAM is enabled on Device A.
- 17 errors are caused by error frames.
- The link is unstable.

#### **NOTE:**

If the link is unstable, contact HPE Support.

## <span id="page-5-1"></span>Configuration files

```
Device A:
```
#### #

```
interface HundredGigE1/0/1 
 port link-mode bridge 
 oam errored-frame window 200 
 oam errored-frame threshold 10 
 oam enable
```
#### Device B:

```
# 
interface HundredGigE1/0/1 
  port link-mode bridge 
  oam mode passive 
  oam enable
```
# <span id="page-5-2"></span>**Related documentation**

- *H3C S6850 & S9850 Switch Series High Availability Command Reference-Release 655x*
- *H3C S6850 & S9850 Switch Series High Availability Configuration Guide-Release 655x*
- *H3C S9820-64H Switch High Availability Command Reference-Release 655x*
- *H3C S9820-64H Switch High Availability Configuration Guide-Release 655x*